Una volta cliccato sull'invito alla riunione tramite link ricevuto si apriranno finestre simili alle due che seguono

# **Esempio A:**

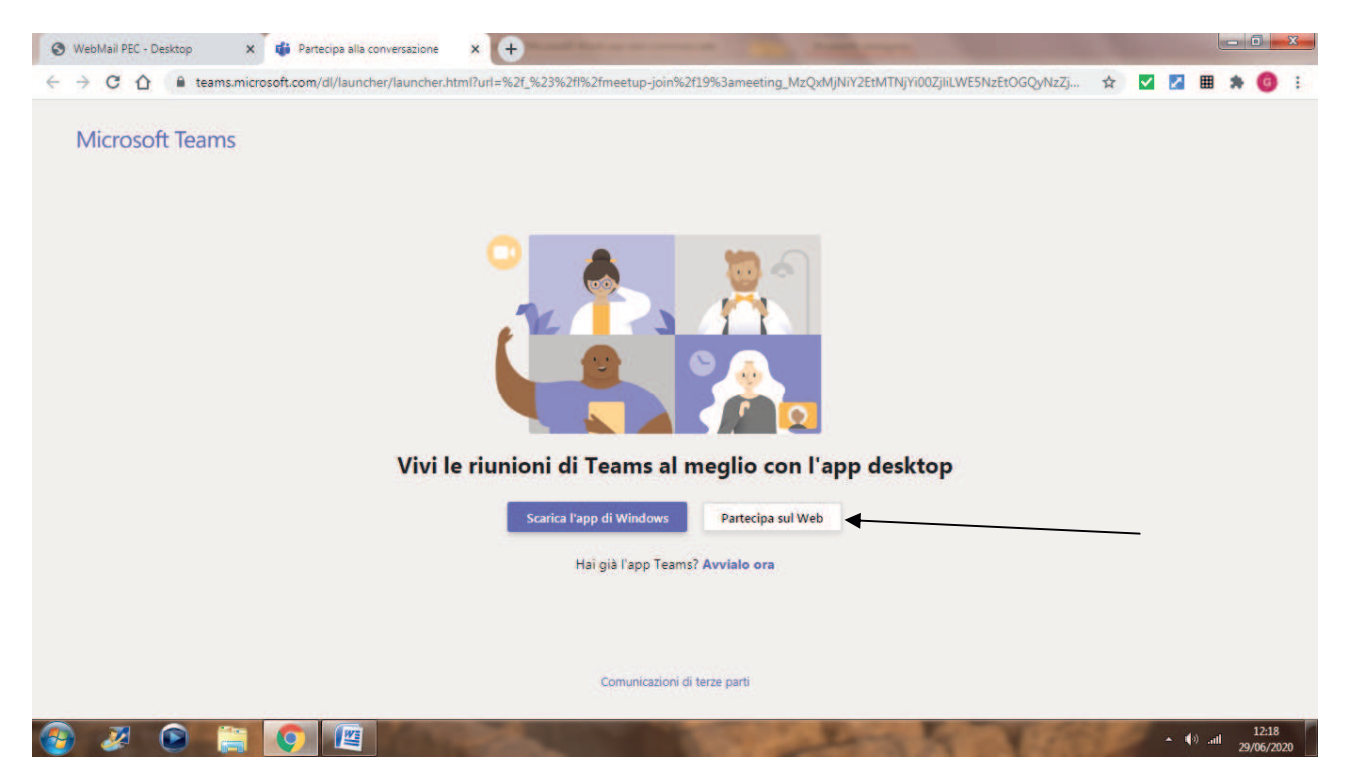

Verrà aperta una pagina Web in cui verranno visualizzate due opzioni: **scaricare l'app (Teams) di Windows** o **partecipare sul Web**. Se si hanno a disposizione browser come Microsoft Edge o Google Chrome è possibile accedere alla riunione direttamente e senza scaricare l'Applicazione **Microsoft Teams**. Basta scegliere l'opzione che lo consente come indicato con la freccia

## **Esempio B**:

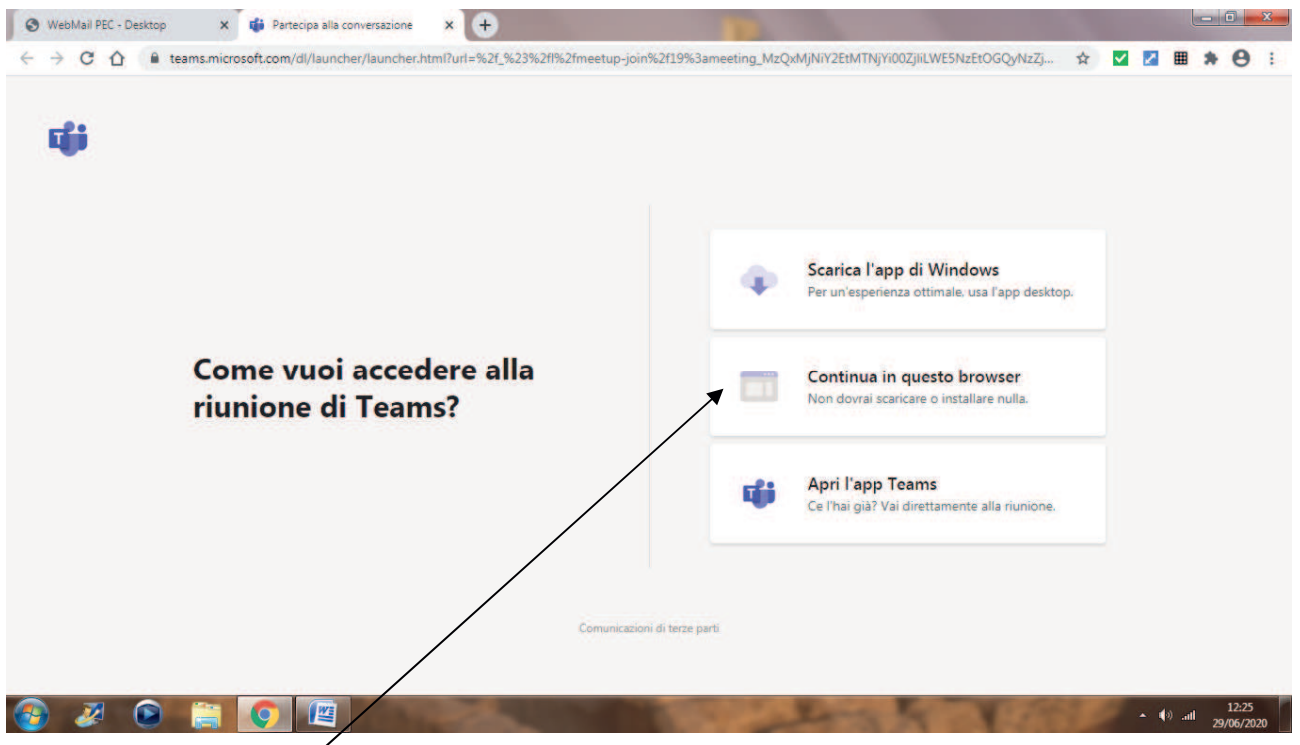

Verrà aperta una pagina Web in cui verranno visualizzate tre opzioni: **scaricare l'app (Teams) di Windows, Continuare con il browser, Aprire l'app Teams (solo se la si ha già installata)**. Se si hanno a disposizione browser come Microsoft Edge o Google Chrome è possibile accedere alla riunione direttamente e senza scaricare l'Applicazione **Microsoft Teams**. Basta scegliere l'opzione che lo consente come indicato con la freccia  $\prime$ 

Il browser può chiedere se la riunione può usare il microfono e la fotocamera, come indicato sotto. Assicurarsi di consentire che venga accordato l'utilizzo cliccando sul/sui pulante/i "consenti".

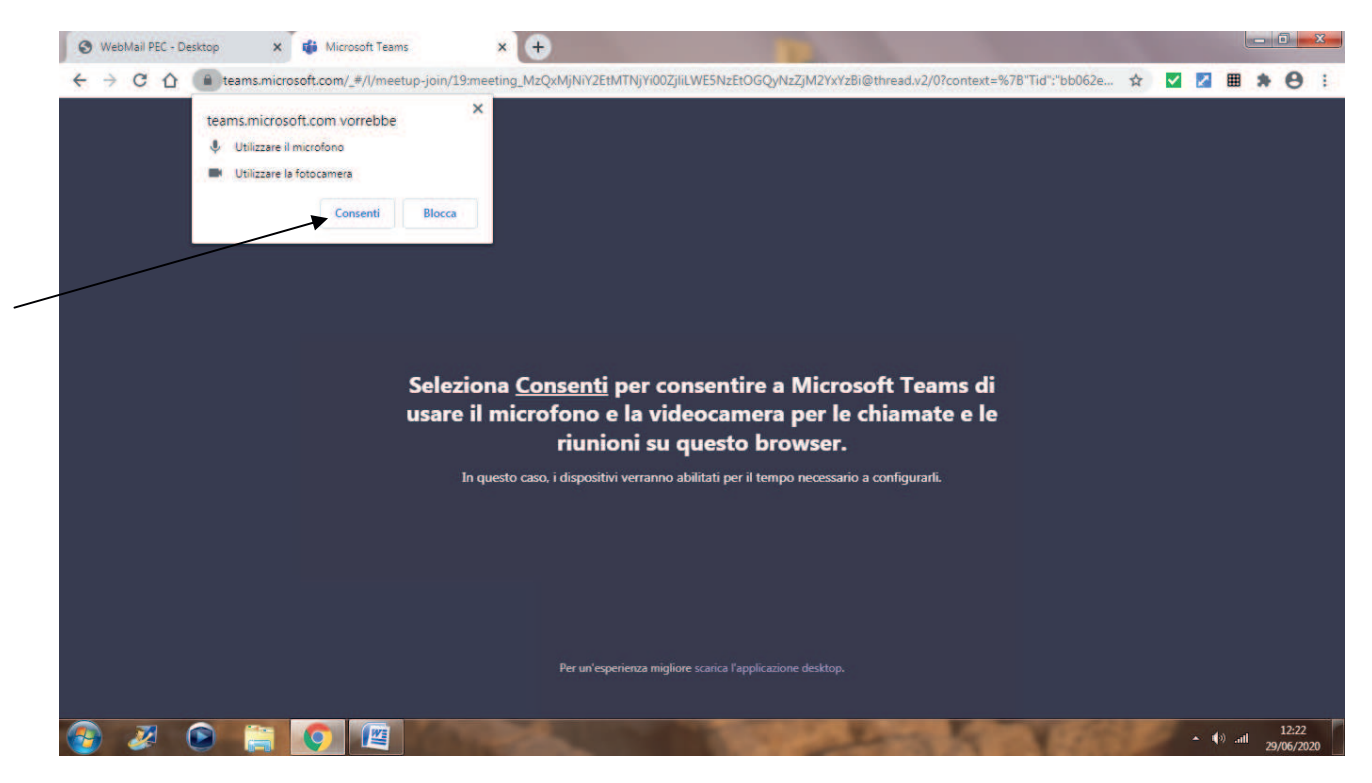

Successivamente immettere il proprio **Nome e Cognome** (**si raccomanda di inserire anche il cognome per farsi identificare correttamente**).  $\overline{1}$ 

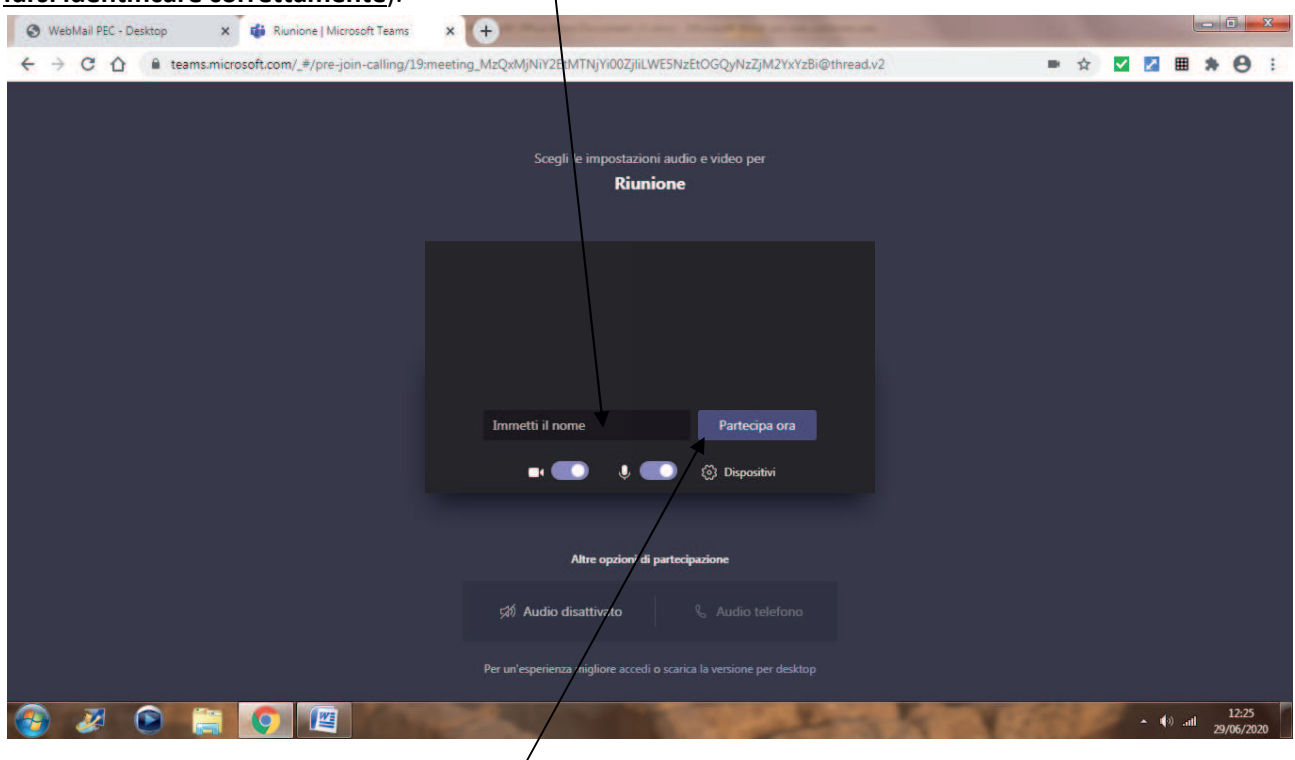

Quando si è pronti, fare clic su **partecipa ora**.

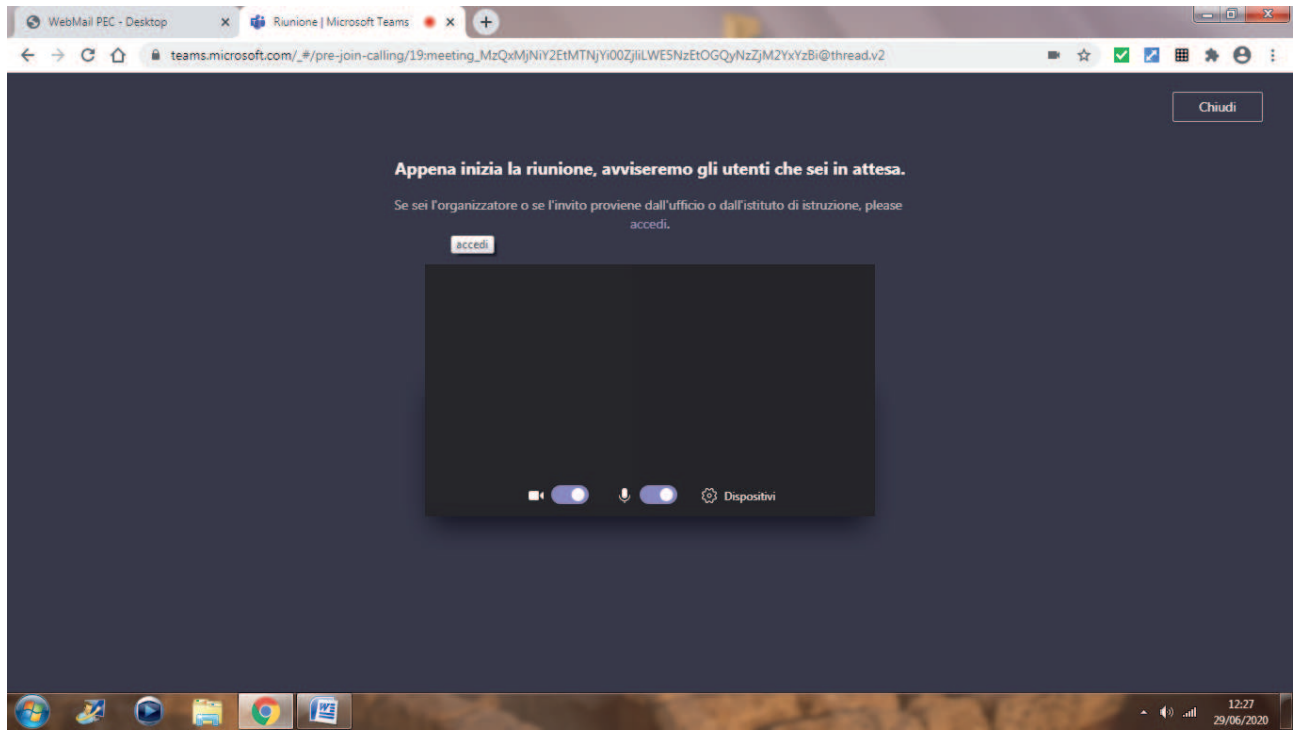

Questo ti porterà nella "sala di attesa" della riunione. L'organizzatore della riunione potrà quindi ammetterti permettendoti di accedere alla riunione vera a propria.

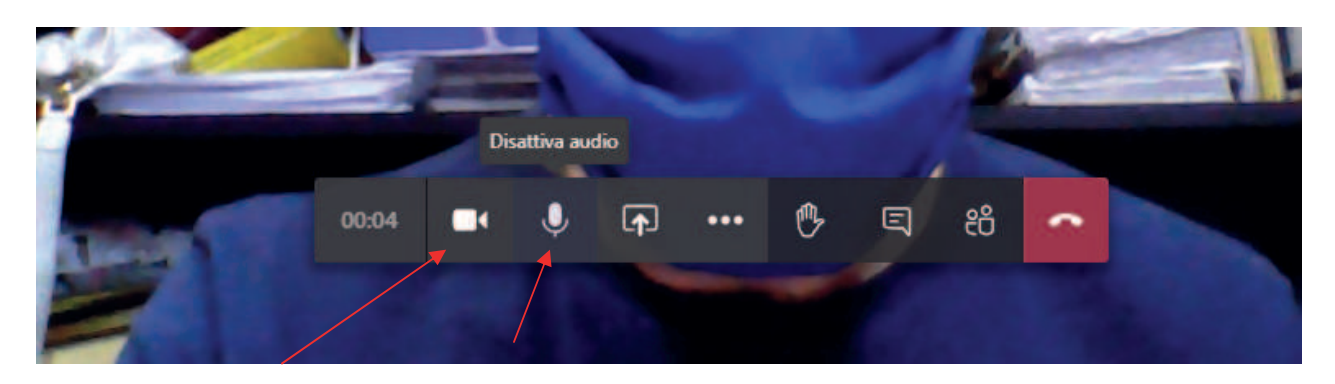

Nota: sarà sempre possibile attivare o disattivare il video o il microfono cercando gli appositi pulsanti al centro dello schermo (e leggermente verso il basso) dove vi sono i controlli della riunione come mostrato in alto. Trattandosi nel caso specifico di un'Assemblea dove è necessario rilevare la presenza dei partecipanti, si raccomanda di lasciare attivi i due pulsanti (se il microfono e/o la webcam sono disattivati le icone in mostrate con la freccia appariranno sbarrate: in quel caso cliccarci sopra per attivarle).

## **CASI IN CUI IL PROPRIO BROWSER NON SUPPORTA MICROSOFT TEAMS**

#### **Caso 1**

\_\_\_\_\_\_\_\_\_\_\_\_\_\_\_\_\_\_\_\_\_\_\_\_\_\_\_\_\_\_\_\_

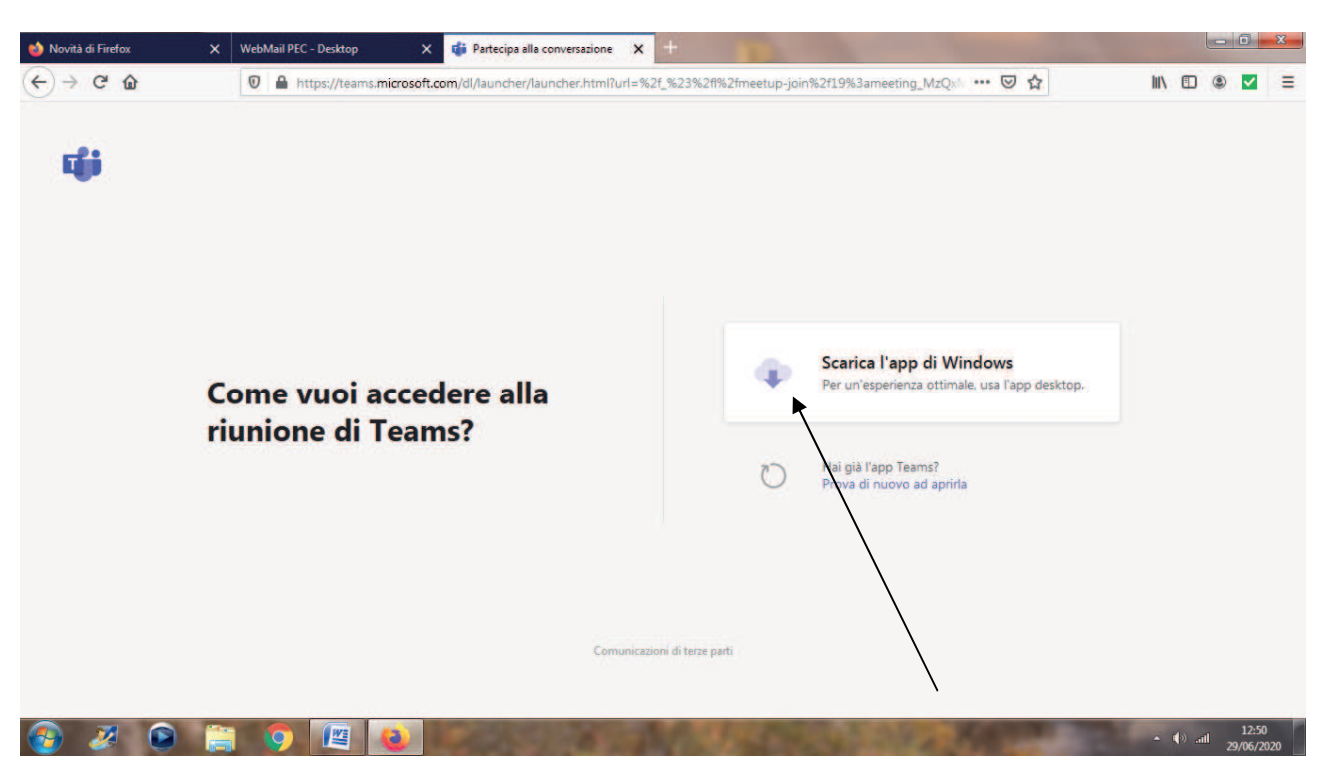

Se dopo il *click* sul *link* della riunione (dalla propria casella mail o PEC) appare una finestra come sopra, vuol dire che il proprio browser non supporta la piattaforma Teams, quindi, qualora non si disponesse di browser come Microsoft Edge o Google Chrome, scaricare l'app cliccando sull'apposito pulsante.

Fare doppio click sulla App scaricata per installarla ed avviarla (l'operazione richiederà pochi minuti). L'applicazione Microsoft Teams dovrebbe collegarsi direttamente al link della riunione (agganciandosi alle pagine aperte) e consentire di procedere come indicato dall'inizio di questa guida. Qualora (dopo l'istallazione di Microsoft Teams) ciò non succeda, cliccare nuovamente sul link della riunione dalla propria mail o PEC.

#### **Caso 2**

Dopo il *click* sul *link* della riunione (dalla propria casella mail o PEC) può anche apparire una finestra come sotto. Anche in questo caso vuol dire che il proprio browser non supporta la piattaforma Teams, ma stavolta rileva la presenza di Microsoft Edge o Google Chrome (i browser supportati) e dà la possibilità di connettersi direttamente scegliendo l'opzione come nell'immagine che segue:

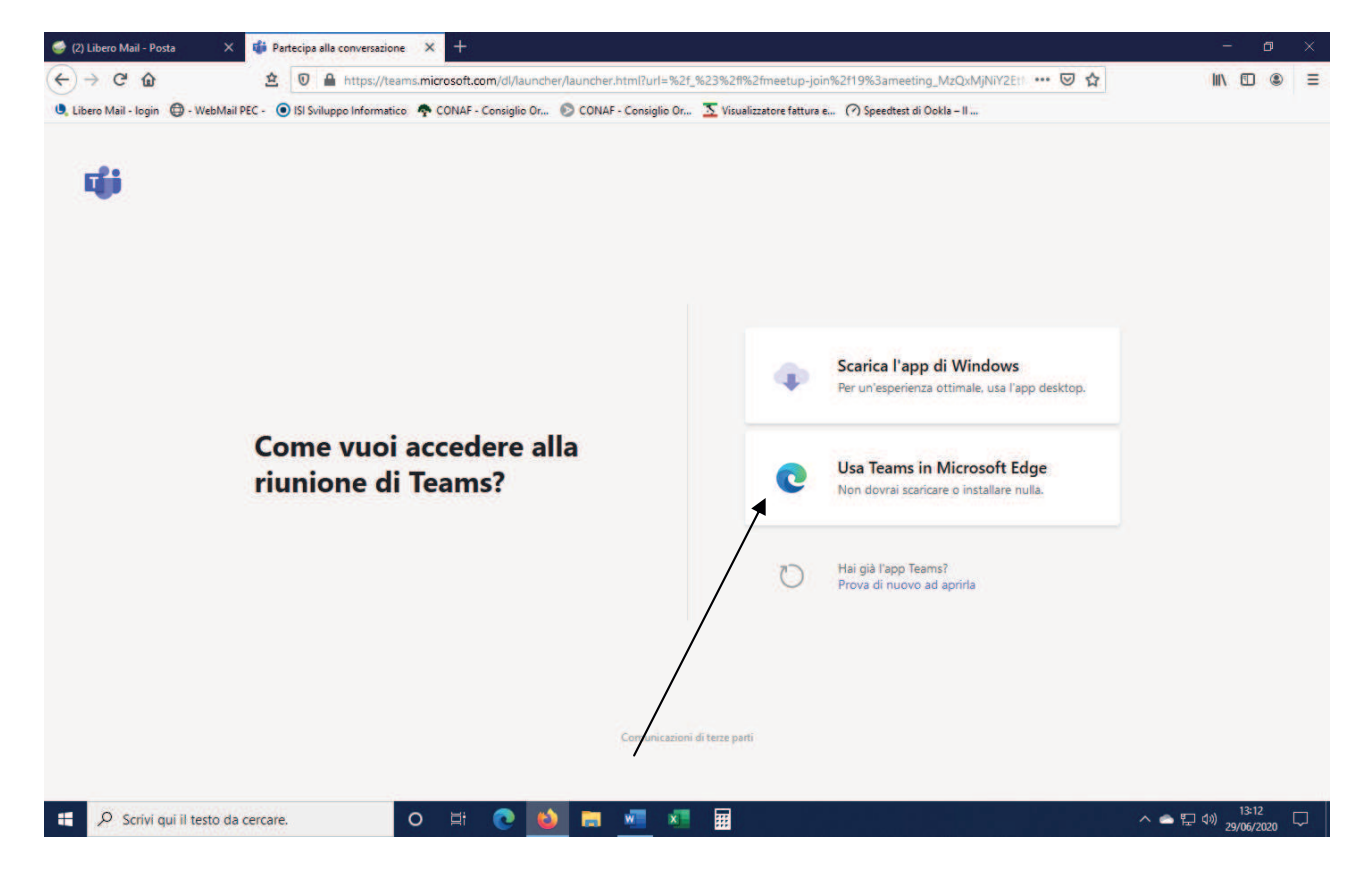

Cliccando sul pulsante come in figura che permette di "passare" su altro browser abilitato a supportare Microsoft Teams, proseguire quindi come da inizio di questa guida.